## **Yield Maps**

Open Job list

In the Job list, you select the job or jobs you want to work with.

To select several Jobs simultaneously, hold down CTRL on the keyboard while clicking with the left mouse button on the left side of the window.

To open the selected jobs, press "Select" / "Select and add to the existing job"

To calculate / grid the yield maps, you must Open the window Job Info İ

On "Calculate" tab, press the "Copy Setup" button.

This guide describes how to calculate and color yield maps in Agrinavia Maps

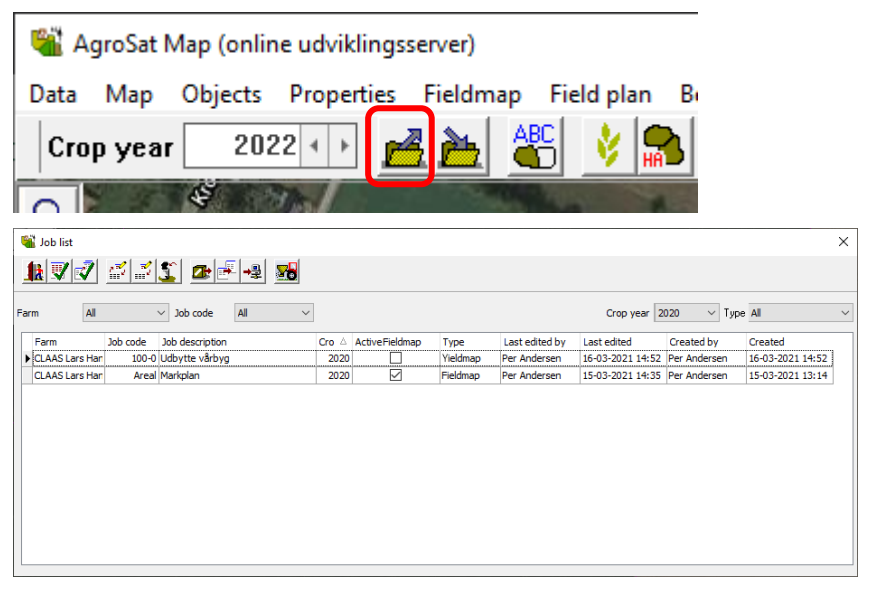

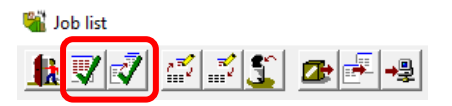

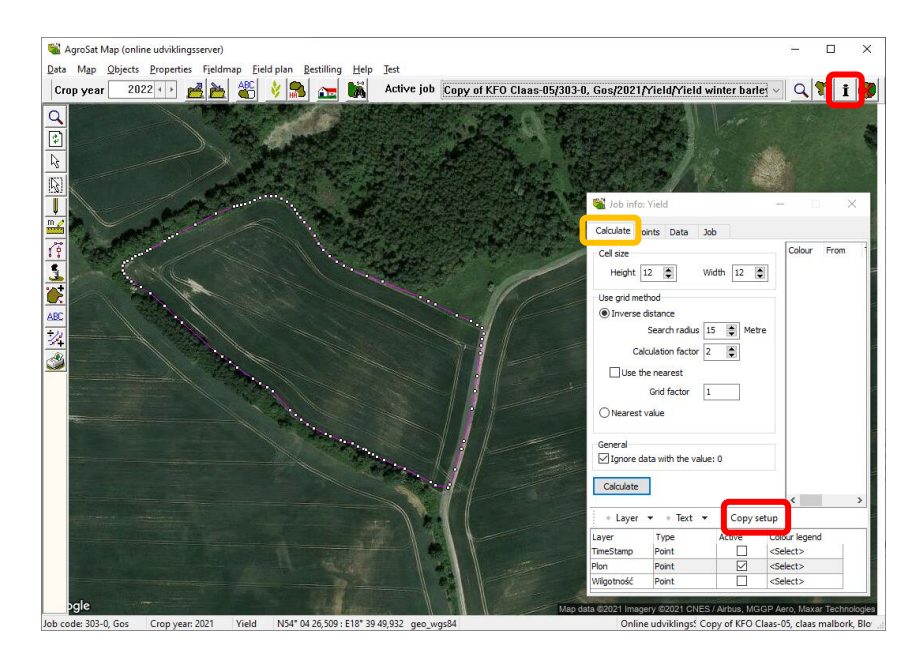

## Agrinavia **FIELD Yield maps in Agrinavia Maps**

Now you choose which setup you want to use for color / gridding of your map. In Type, select Default setup. In Copy from, select yield / yield map setup.

Press OK to start coloring / gridding.

Now the yield map is finished but with a "standard setup". Click on "Colour legend" for yield to switch legend setup to a more adequate setup that fit the harvested crop.

If it's silage you may have yields between 20-40 tons. If grains it would be between 5- 12 ton and grass seeds it would be between 400-2000 kg. You will never be able to compare and because of the range a lot of valuable information will not be shown

In Type, "Standard setup" In Group, select "Yield" In Name, select a legend setup that fits the crop

Note: If you have multiple jobs on the screen at the same time, you will be asked if those jobs should be calculated in the same way.

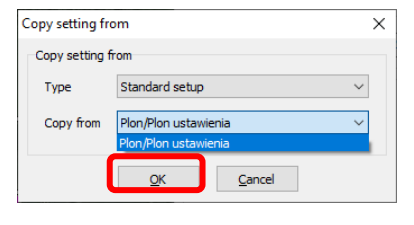

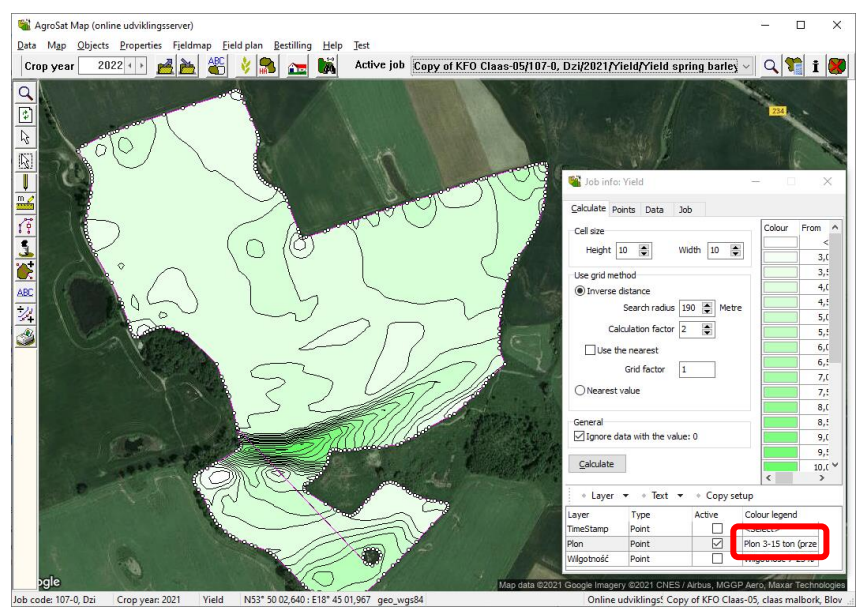

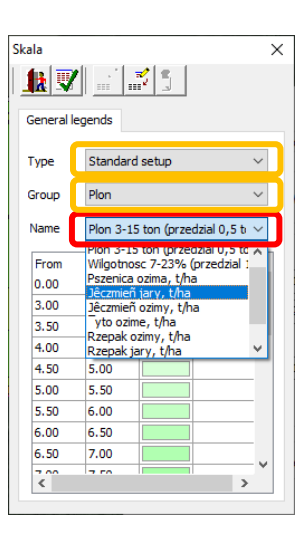

## Agrinavia **FIELD Yield maps in Agrinavia Maps**

It's always a good idea to select all fields, and work with all simultaneously, using same setup, if you have multiple fields with the same crop.

Then legends and coloring will be comparable.

Click on the "Job" se see additional information on the yield data.

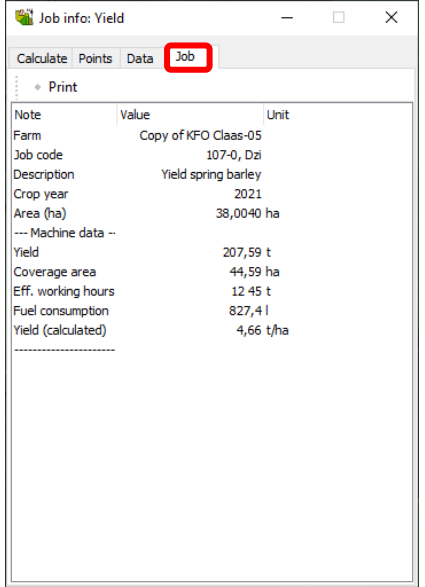

AgroSat Map (online udviklingsserver) Ξ  $\Box$  $\overline{\mathbf{x}}$ Data Map Objects Properties Eieldm  $\frac{1}{\sqrt{|\mathbf{E}|}}$  $\frac{1}{\sqrt{2}}\left|\frac{1}{\sqrt{2}}\right|\left|\frac{1}{\sqrt{2}}\right|\left|\frac{1}{\sqrt{2}}\right|\left|\frac{1}{\sqrt{2}}\right|\left|\frac{1}{\sqrt{2}}\right|\left|\frac{1}{\sqrt{2}}\right|\left|\frac{1}{\sqrt{2}}\right|\left|\frac{1}{\sqrt{2}}\right|\left|\frac{1}{\sqrt{2}}\right|\left|\frac{1}{\sqrt{2}}\right|\left|\frac{1}{\sqrt{2}}\right|\left|\frac{1}{\sqrt{2}}\right|\left|\frac{1}{\sqrt{2}}\right|\left|\frac{1}{\sqrt{2}}\right|\left|\frac{1}{\sqrt{2}}\right$ **BAY** Calculate Points Data Job Cell size Height  $\boxed{10 \quad \boxed{\bullet}}$  Width  $\boxed{10 \quad \boxed{\bullet}}$ Use grid method liverse distance  $4,01$ 血次速 Search radius 190 | Metre Calculation factor  $\boxed{2-\frac{1}{|\mathbf{w}|}}$  $\Box$  Use the nearest Grid factor  $\boxed{1}$ 7,00<br>7,50  $\bigcirc$  Nearest value General<br>☑ Ignore data with the value: 0 Calculate Layer  $\bullet$  + Text  $\bullet$  + Copy setup Job code: 107-0, Dzi Crop year: 2021 Vield N53\* 50 02,548 : E18\* 44 47,135 geo\_wgs84 Online udviklings! Copy of KFO Claas-05, claas mal